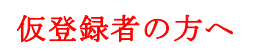

-<br>N2000002 とんちためた、2027/2022年3月18日よでも25% - 広い水便市でさるログインフォームで)<br>トラリックしてリイトベニクイン <sub>---</sub> パスラージを発電してください。

 $\frac{1}{2}$  order  $\frac{1}{2}$ 

OFESAS

 $Q$  sassanas

. . . . . . . . . . . . . . . . .<br>. . . . . . . . . . . . . . . . . .

2011年4月<br>日本の出版学校の研究会校フーリス会<br>中の新たので、2011年4月1日<br>- College ASS SULL HOUSE AD AS<br>- College ASS SULL HOUSE AD AS

## 研究者登録方法について

【資料 5】

厚生労働科学研究成果データベースに研究成果をご登録いただくには、本データベースへの 研究者登録が必須となりますが、送付されたログインID 通知書の研究者ID 欄に「仮登録」と 記載された研究代表者は、本データベースに未登録のため、仮登録データを作成しております。 下記【手続き1】【手続き2】を参照のうえ、本データベースへの研究者登録を完了してください。 なお、仮登録とは別に研究者情報の新規登録をされますと、重複情報となってしまいます。 必ず下記の手続きを行っていただきます様お願いいたします。

対象システム名:「厚生労働科学研究成果データベース」(厚労省 Grants System) [https://mhlw-grants.niph.go.jp](https://mhlw-grants.niph.go.jp/)

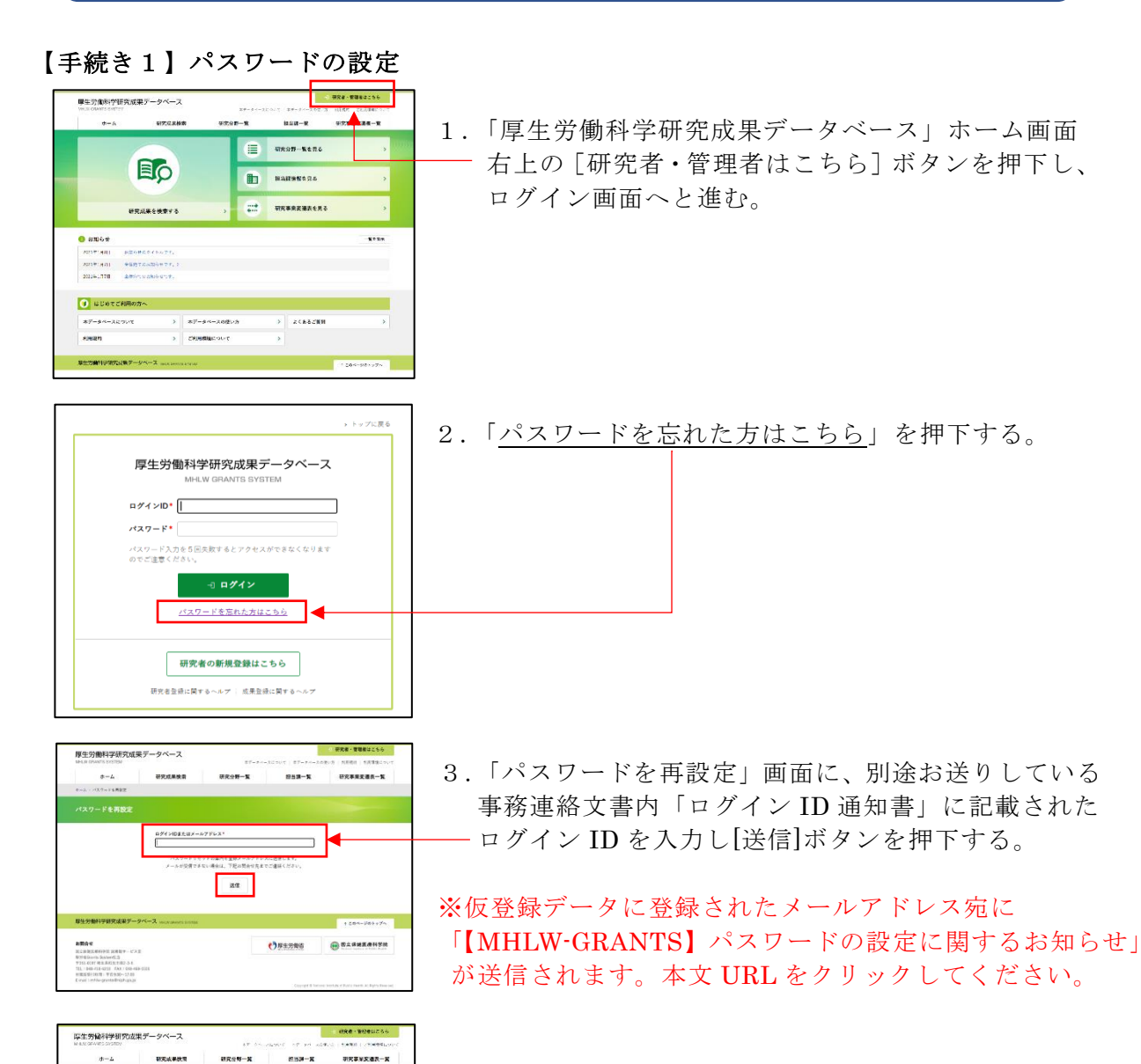

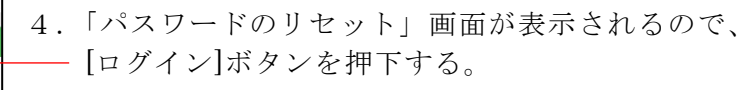

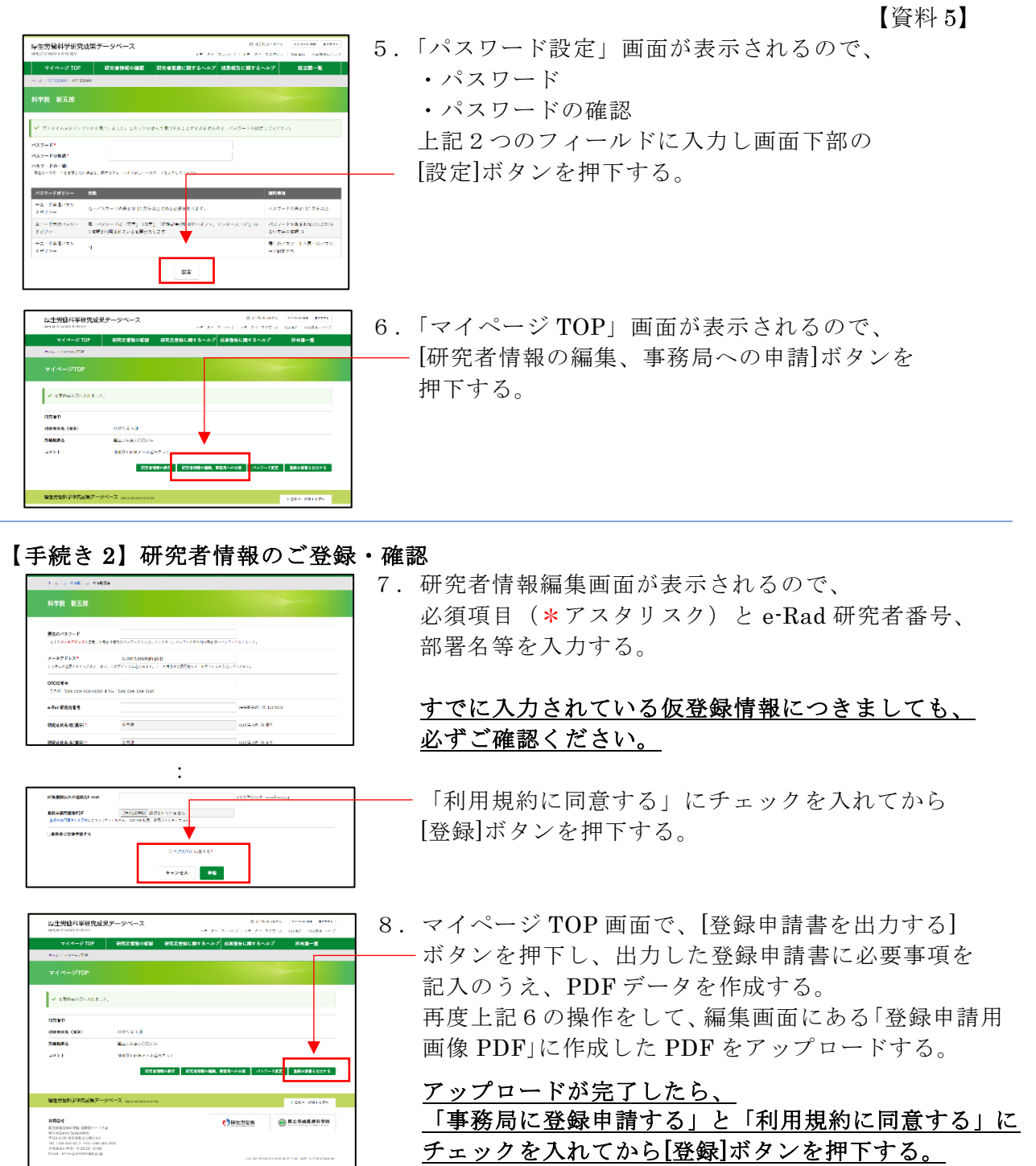

上記の申請により事務局から承認されると、メール件名:「【MHLW-GRANTS】研究者登 録完了のお知らせ」が送信されます。引き続き【手続き 3】を実施してください。

## 【手続き 3】研究成果のご登録

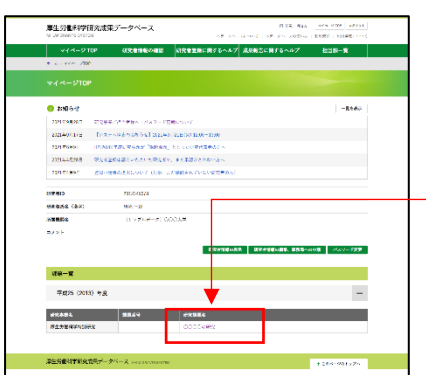

【手続き1】【手続き 2】完了後、再度ログインします。 マイページ TOP 画面に、ご自身の研究課題情報が 表示されます。

- 研究課題名のリンクを押下して、報告物一覧より 各報告物の Web 登録をお願いいたします。

操作方法など詳細については、画面上部にある [「成果報告に関するヘルプ」](https://mhlw-grants.niph.go.jp/project-help)をご確認ください。